2.0-S VERZIÓ 2024. JÚNIUS 702P09257

# Xerox® C315 és C325 színes, többfunkciós nyomtatók, Xerox® C410 színes nyomtató és B410 nyomtatók

Kisegítő lehetőségek útmutatója

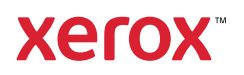

© 2024 Xerox Corporation. Minden jog fenntartva. A Xerox® a Xerox Corporation védjegye az Egyesült Államokban és más országokban.

Az Adobe®, az Adobe PDF embléma, az Adobe® Reader®, az Adobe® Type Manager®, az ATM™, a Flash®, a Macromedia®, a Photoshop® és a PostScript® az Adobe Systems, Inc. védjegyei vagy bejegyzett védjegyei.

Az Apple®, a Bonjour®, az EtherTalk™, a TrueType®, az iPad®, az iPhone®, az iPod®, az iPod touch®, az AirPrint® és az AirPrint® embléma, a Mac®, a Mac OS® és a Macintosh® az Apple Inc. védjegyei vagy bejegyzett védjegyei az Egyesült Államokban és/vagy más országokban.

Az IOS a Cisco Systems, Inc. és/vagy leányvállalatainak bejegyzett védjegye vagy védjegye az Egyesült Államokban és bizonyos más országokban.

A Gmail™ webes levelezőszolgáltatás és az Android™ mobiltechnológiai platform a Google, Inc. védjegye.

A HP-GL®, a HP-UX® és a PCL® a Hewlett-Packard Corporation bejegyzett védjegye az Egyesült Államokban és/ vagy más országokban.

Az IBM® és az AIX® az International Business Machines Corporation bejegyzett védjegye az Egyesült Államokban és/vagy más országokban.

A McAfee®, az ePolicy Orchestrator® és a McAfee ePO™ a McAfee, Inc. védjegyei vagy bejegyzett védjegyei az Egyesült Államok és más országokban.

A Microsoft®, a Windows Vista®, a Windows®, a Windows Server® és a OneDrive® a Microsoft Corporation bejegyzett védjegye az Egyesült Államokban és más országokban.

A Mopria a Mopria Alliance védjegye.

A PANTONE® és a többi Pantone, Inc. védjegy a Pantone, Inc. tulajdona.

A UNIX® az Egyesült Államokban és más országokban bejegyzett védjegy, amely kizárólag az X/Open Company Limited engedélyével használható.

A Linux® a Linus Torvalds bejegyzett védjegye.

A Wi-Fi CERTIFIED Wi-Fi Direct® a Wi-Fi Alliance védjegye.

A PCL® a Hewlett-Packard Company bejegyzett védjegye. A PCL a nyomtatóiban használt nyomtatóparancsokat (nyelv) és funkciókat jelöl. A gyártó szándéka szerint ez a nyomtató kompatibilis a PCL nyelvvel. Ez azt jelenti, hogy a nyomtató felismeri a különböző alkalmazásokban használt PCL parancsokat, és a nyomtató képes emulálni a parancsoknak megfelelő funkciókat.

A többi védjegy a megfelelő tulajdonosok védjegye.

# Tartalomjegyzék

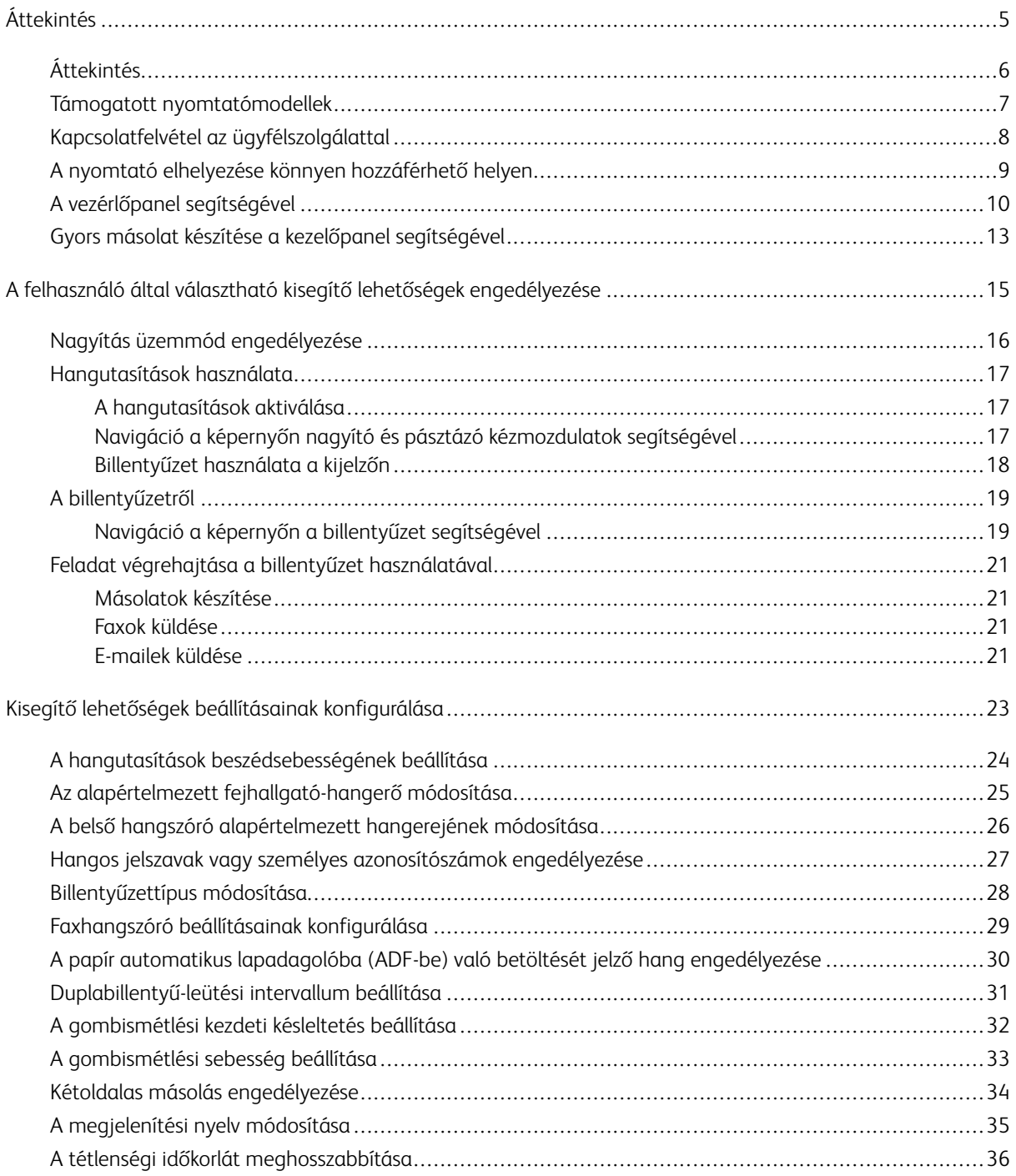

Tartalomjegyzék

# <span id="page-4-0"></span>Áttekintés

Ez a fejezet a következőket tartalmazza:

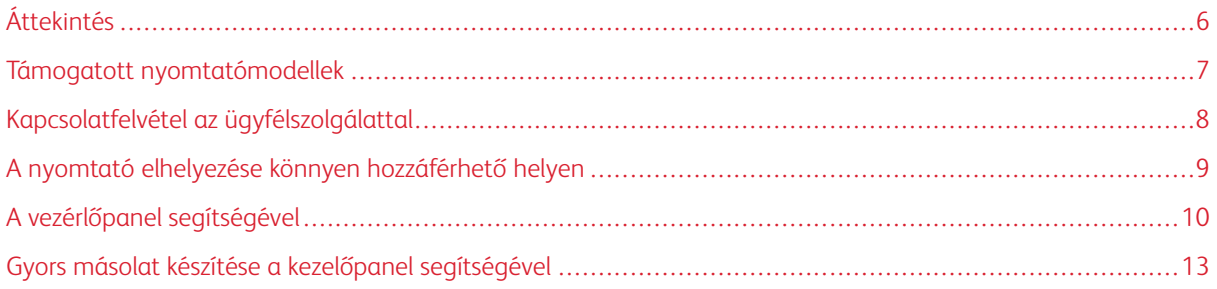

# <span id="page-5-0"></span>Áttekintés

A dokumentum a kisegítő lehetőségek beállításához, konfigurálásához és használatához nyújt segítséget.

P Megjegyzés: A nyomtató-illesztőprogramok kompatibilisek az Assistive technológiákkal, ideértve a Windows és az iOS képernyőolvasóit is.

#### <span id="page-6-0"></span>Támogatott nyomtatómodellek

- Xerox® C315 színes, többfunkciós nyomtató
- Xerox® C325 színes, többfunkciós nyomtató
- Xerox® C410 színes nyomtató
- Xerox® B410 nyomtató

 $\mathscr{O}$ Megjegyzés: A funkciótámogatás a nyomtatómodelltől függően változhat.

# <span id="page-7-0"></span>Kapcsolatfelvétel az ügyfélszolgálattal

Telefonos műszaki támogatás csak az USA-ban és Kanadában áll rendelkezésre az alábbi számon: 1-800-ASK-XEROX. Kapcsolattartási adatok:

- Irodai többfunkciós nyomtató
	- 1-800-821-2797 (USA)
	- 1-800-275-9376 (Kanada)
- Kis és közepes méretű nyomtatók
	- 1-800-835-6100 (USA és Kanada), hétfőtől péntekig keleti parti idő szerint 8:00 20:00 óráig

Más országokban/régiókban a műszaki támogatást e-mailen vagy csevegőszolgáltatáson keresztül veheti igénybe. Ehhez látogasson el a következő címre: [http://support.xerox.com](https://www.support.xerox.com/).

#### <span id="page-8-0"></span>A nyomtató elhelyezése könnyen hozzáférhető helyen

A nyomtató alapterület-igényével kapcsolatos információkért tekintse meg a *Felhasználói útmutató* A nyomtató helyének kiválasztása részét.

Megjegyzés: Egyes nyomtatókon asztalt vagy állványt kell használnia, hogy eleget tegyen a magasságkövetelményeknek. További tudnivalókért tekintse meg a *Felhasználói útmutatót* a [www.support.xerox.](www.support.xerox.com) [com](www.support.xerox.com) címen.

Ügyeljen a következőkre:

- A kezelőpanel magassága 610 és 1016 mm legyen.
- A kezelőpanel a padlótól 1016 mm-re látható legyen.
- A következő területek nagyobb helyigénnyel rendelkeznek:
	- Elöl: 1220 mm
	- Megjegyzés: Ha a nyomtatót szűkös területen helyezi el, a helyigény 1520 mm-re növekszik.
	- Jobb vagy bal oldal: 760 mm
	- Megjegyzés: A helyigény attól függ, hogy hogyan kell kicserélni a kellékeket.

# <span id="page-9-0"></span>A vezérlőpanel segítségével

#### A Xerox® C315 színes, többfunkciós nyomtató kezelőpanelje

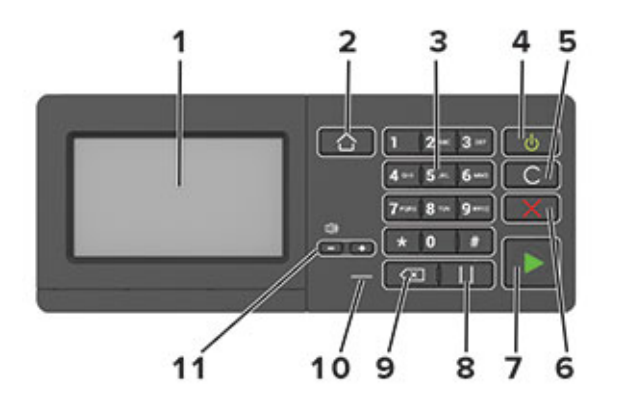

Megjegyzés: Az itt látható kezelőpanel a Xerox® C315 színes, többfunkciós nyomtatót ábrázolja. A nyomtatómodelltől függően előfordulhat, hogy a nyomtató csak érintőképernyős kezelőpanellel rendelkezik.

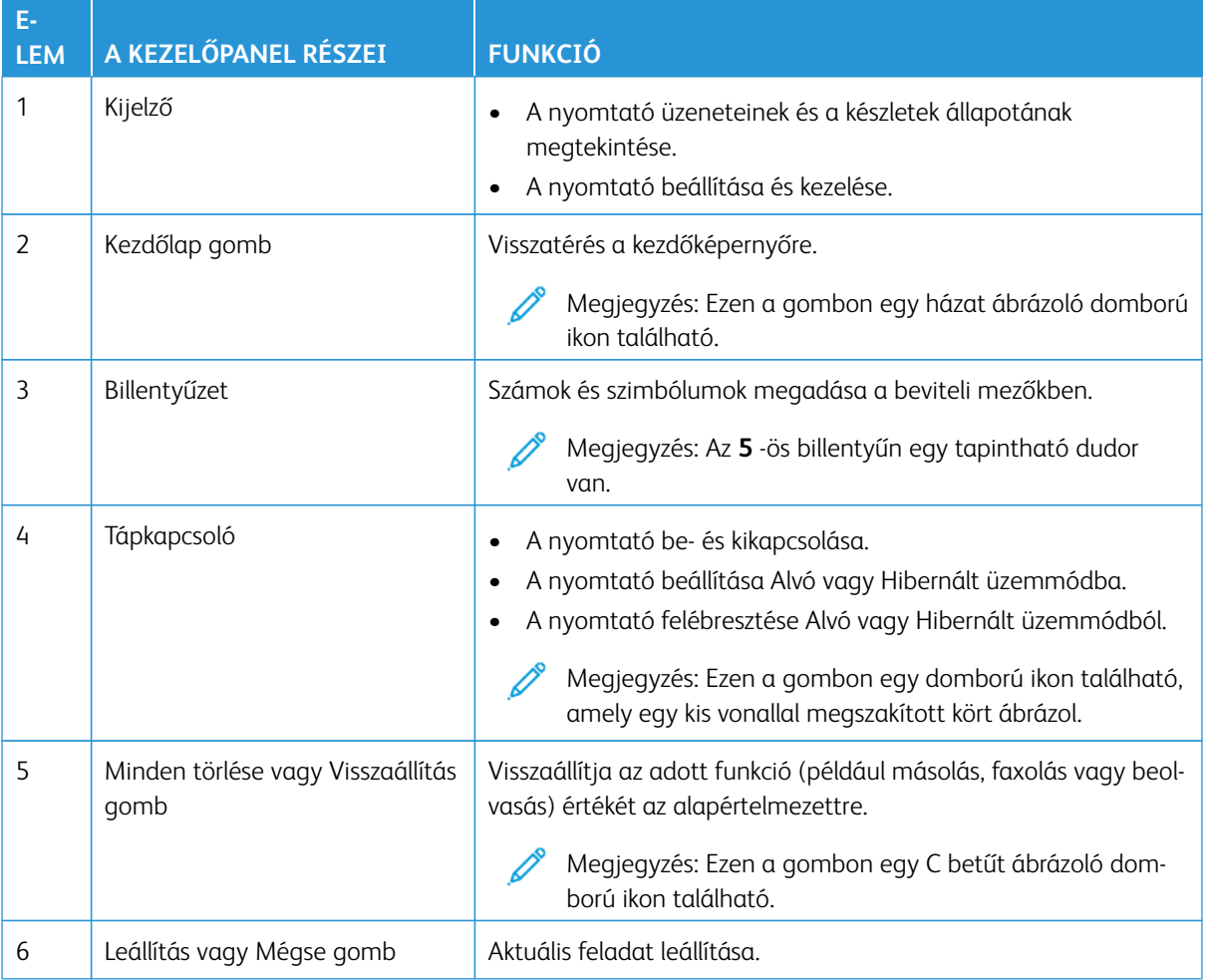

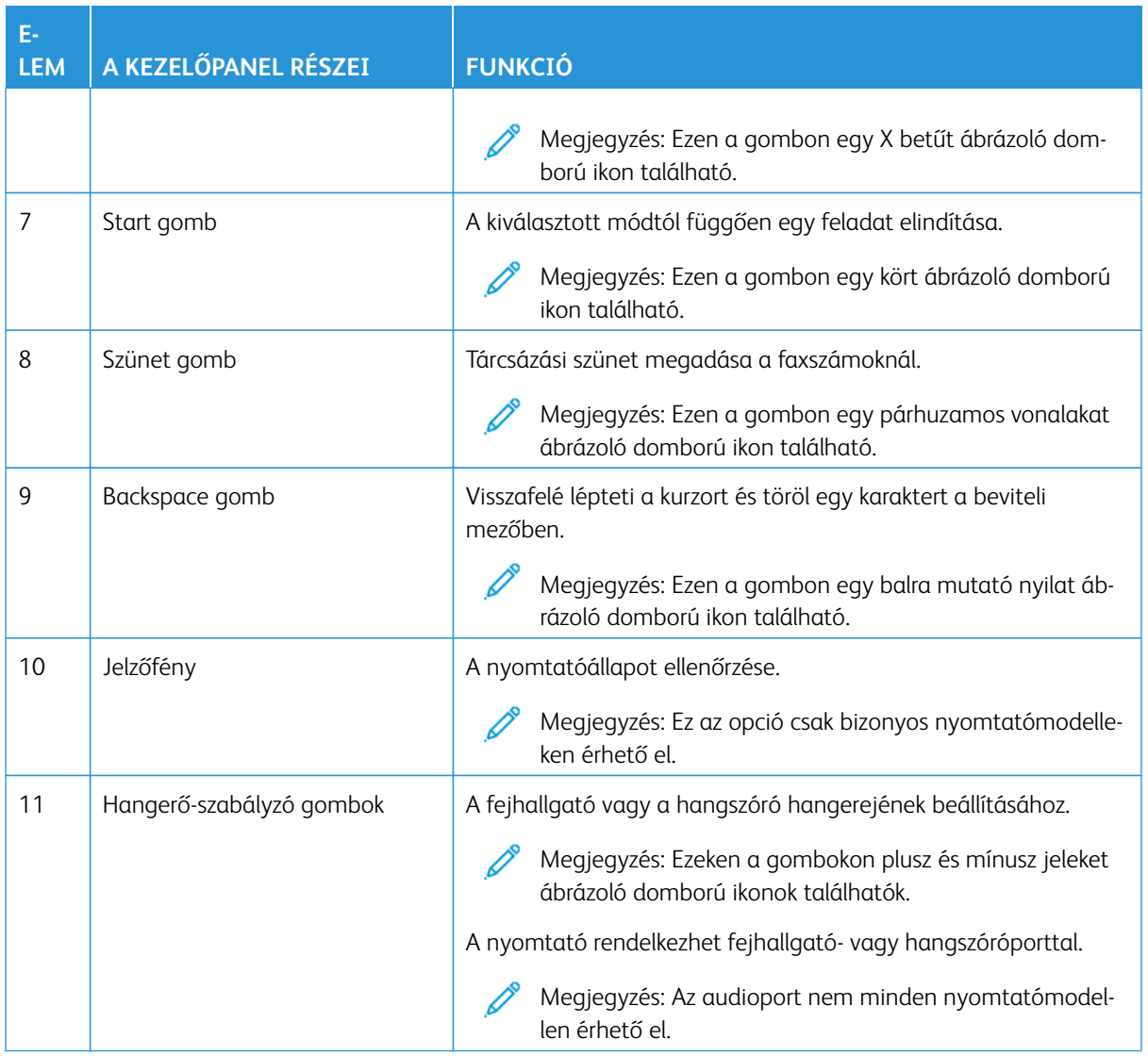

#### A Xerox® C325 színes, többfunkciós nyomtató kezelőpanelje

Az itt látható kezelőpanel a Xerox® C325 színes, többfunkciós nyomtatót ábrázolja.

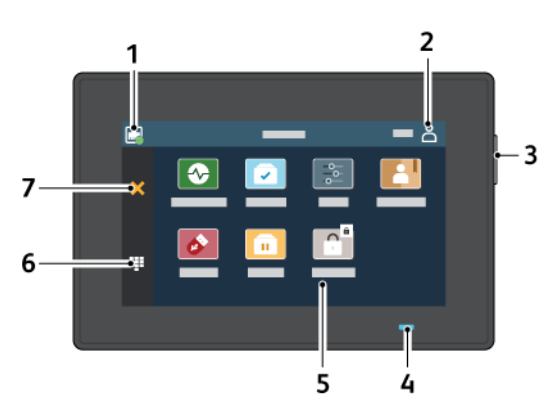

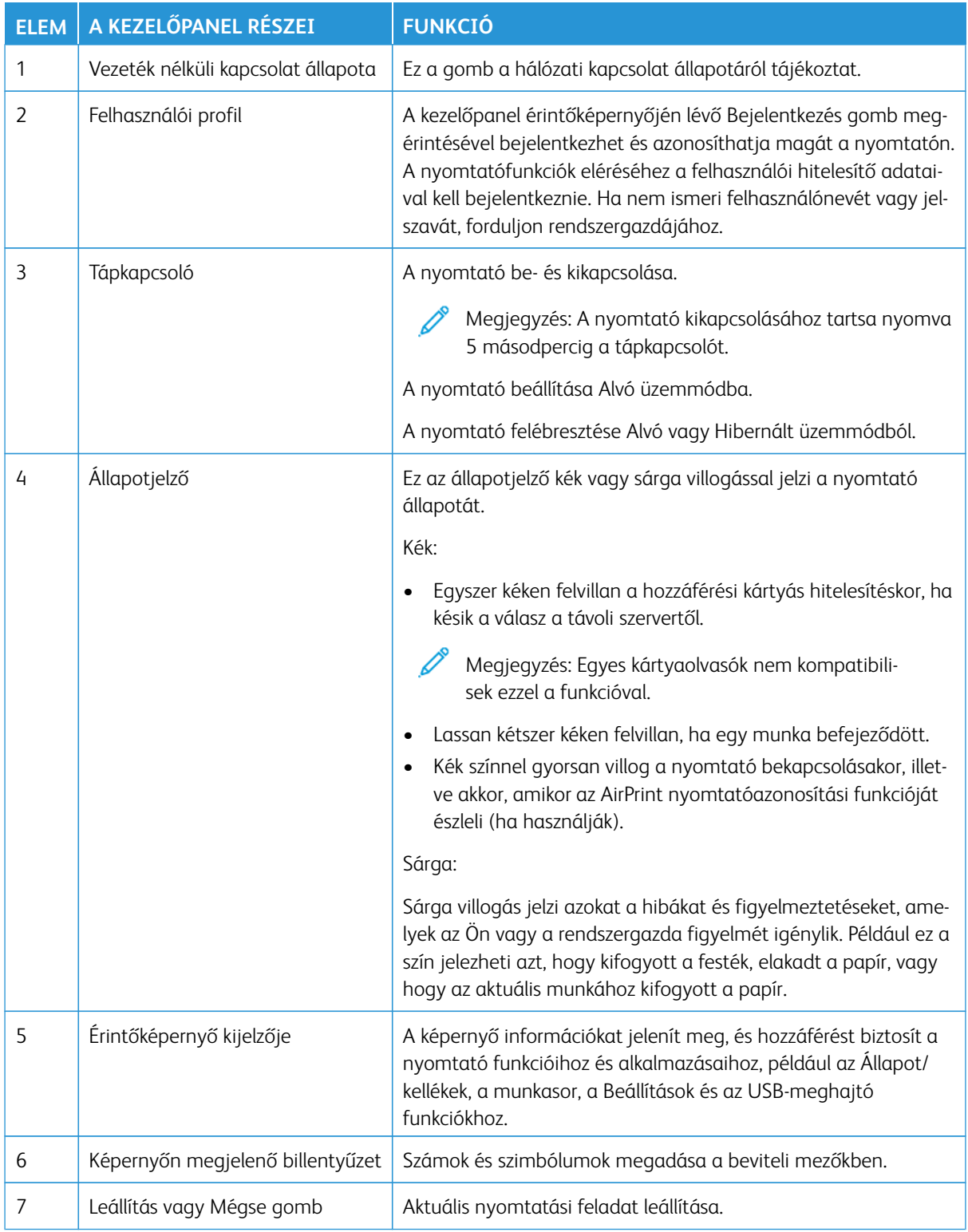

#### <span id="page-12-0"></span>Gyors másolat készítése a kezelőpanel segítségével

1. Tegye az eredeti dokumentumot az automatikus lapadagoló (ADF) tálcájába vagy a lapolvasó üveglapjára.

#### P Megjegyzés:

- Amikor dokumentumot helyez az ADF-tálcába, állítsa be a papírvezetőket.
- Több példányszám esetén a billentyűzeten adja meg a másolatok számát.
- 2. A kezelőpanelen nyomja meg a **Start** gombot.

Megjegyzés: Ez az opció csak bizonyos nyomtatómodelleken érhető el.

Áttekintés

# <span id="page-14-0"></span>A felhasználó által választható kisegítő lehetőségek engedélyezése

#### Ez a fejezet a következőket tartalmazza:

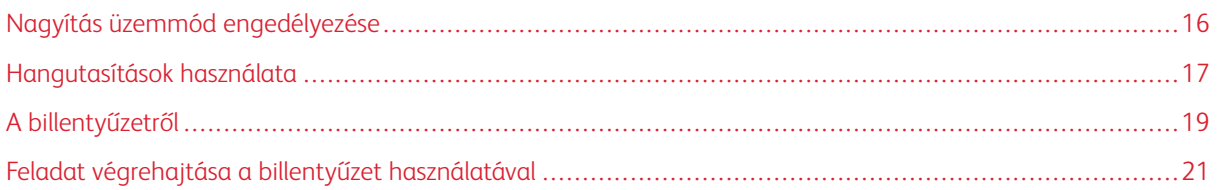

#### <span id="page-15-0"></span>Nagyítás üzemmód engedélyezése

 $\mathscr{O}^{\circ}$ Megjegyzés: Ez az opció csak bizonyos nyomtatómodelleken érhető el.

- 1. A billentyűzeten tartsa nyomva az **5**-ös billentyűt, amíg egy hangüzenetet nem hall.
- 2. Nyomja le a **Tab** billentyűt, és válassza a **Nagyítás üzemmód** lehetőséget.
- 3. Nyomja le a **Tab** billentyűt, és válassza az **OK** gombot.

A nagyított képernyőn történő navigálással kapcsolatos további információkért lásd: [Navigáció a képernyőn](#page-16-2)  [kézmozdulatok segítségével](#page-16-2).

#### <span id="page-16-0"></span>Hangutasítások használata

#### <span id="page-16-1"></span>**A HANGUTASÍTÁSOK AKTIVÁLÁSA**

Megjegyzés: Ez az opció csak bizonyos nyomtatómodelleken érhető el.

#### **A kezelőpanelről**

- Megjegyzés: Ez az opció csak a Xerox® C315 színes, többfunkciós nyomtatókon érhető el.
- 1. Tartsa nyomva az **5**-ös billentyűt, amíg egy hangüzenetet nem hall.
- 2. Nyomja meg az **OK** gombot.

#### **A billentyűzetről**

Megjegyzés: A kisegítő lehetőségek használatához a billentyűzet az előnyben részesített módszer.

- 1. Tartsa nyomva az **5**-ös billentyűt, amíg egy hangüzenetet nem hall.
- 2. A **Tab** billentyű megnyomásával vigye a fókuszkurzort az **OK** gombra, majd nyomja meg az **Enter**  billentyűt.

#### Megjegyzés:

- A hangutasításokat az is aktiválja, ha egy fejhallgatót illeszt a fejhallgató-csatlakozóba.
- A hangerő beállításához használja a kezelőpanel alsó részén lévő hangerő-szabályozó gombokat.
- A Hangutasítások funkció csak bizonyos nyelvekkel érhető el egyes nyomtatómodelleken.

#### <span id="page-16-2"></span>**NAVIGÁCIÓ A KÉPERNYŐN NAGYÍTÓ ÉS PÁSZTÁZÓ KÉZMOZDULATOK SEGÍTSÉGÉVEL**

#### $\mathbb{Z}$  Megiegyzés:

- A kézmozdulatokat csak akkor lehet használni, ha a hangutasítások aktiválva vannak.
- Karakterek begépeléséhez és bizonyos beállítások módosításához fizikai billentyűzet szükséges. További információk: [Feladat végrehajtása a billentyűzet használatával](#page-20-0).
- Ez az opció csak bizonyos nyomtatómodelleken érhető el.

Megjegyzés: A kisegítő lehetőségek használatához a billentyűzet az előnyben részesített módszer.

Megjegyzés: Ha a mozdulat nem működik, nyomja az ujját jobban a képernyőre.

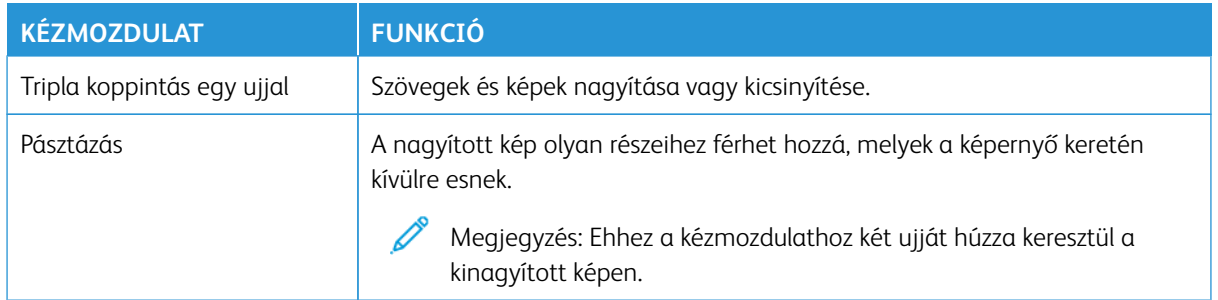

#### <span id="page-17-0"></span>**BILLENTYŰZET HASZNÁLATA A KIJELZŐN**

Próbálkozzon az alábbiakkal:

- Húzza az ujját a billentyű fölé a karakter bemondásához.
- Emelje fel az ujját a karakter mezőben történő megadásához vagy begépeléséhez.
- Nyomja le a **Backspace** billentyűt a karakterek törléséhez.
- Egy beviteli mező tartalmának meghallgatásához nyomja le a **Tab**, majd a **Shift + Tab** billentyűt.

# <span id="page-18-0"></span>A billentyűzetről

A nyomtató billentyűzetes navigációjának engedélyezéséhez csatlakoztasson egy USB-billentyűzetet az USBporthoz, majd a fókuszkurzor aktiválásához nyomja le a **Tab** billentyűt.

#### <span id="page-18-1"></span>**NAVIGÁCIÓ A KÉPERNYŐN A BILLENTYŰZET SEGÍTSÉGÉVEL**

Megjegyzés:

- A Xerox szabványos USB-billentyűzet használatát javasolja.
- A billentyűzetes navigáció kompatibilis a Hangutasítások funkcióval.

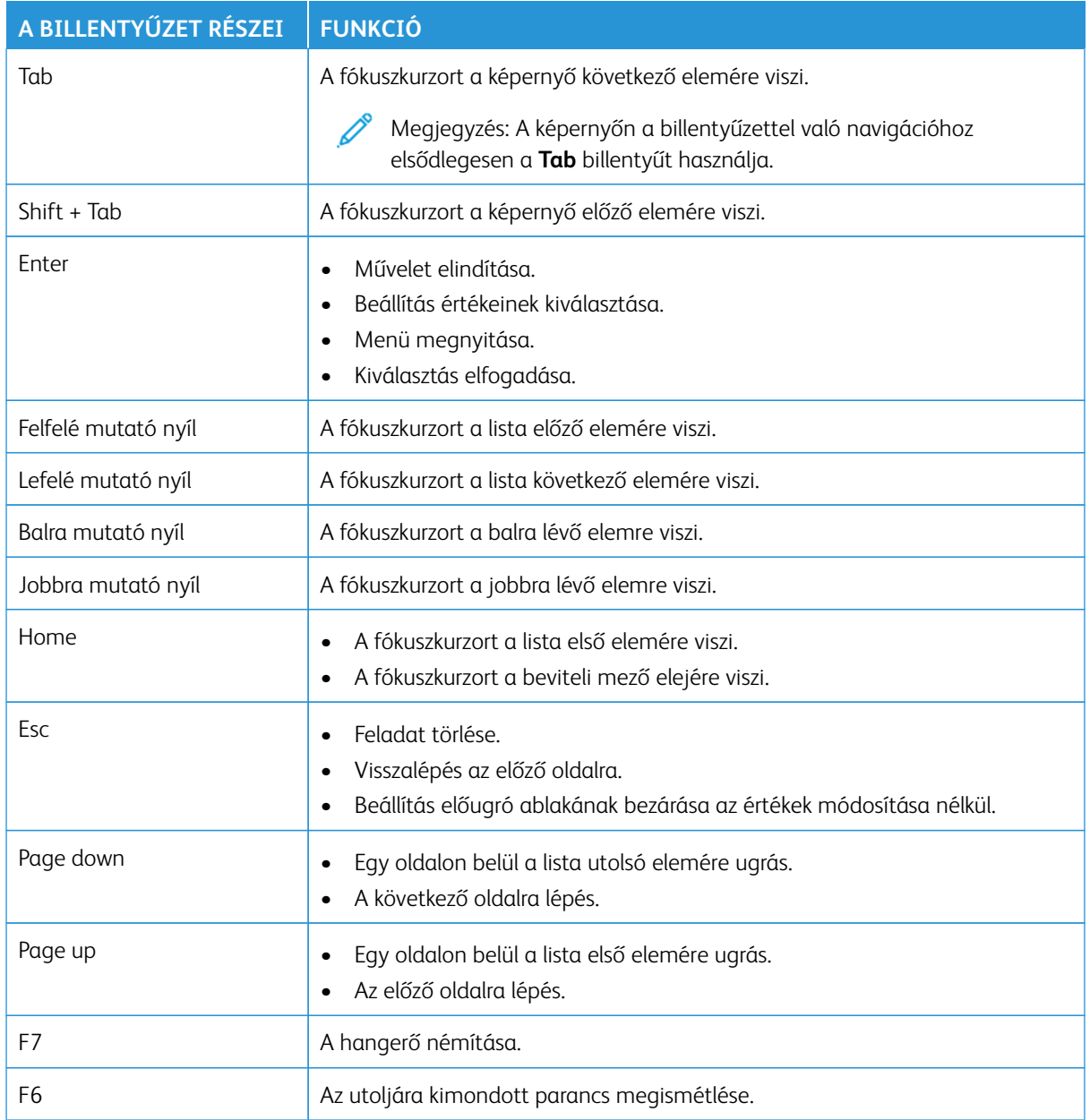

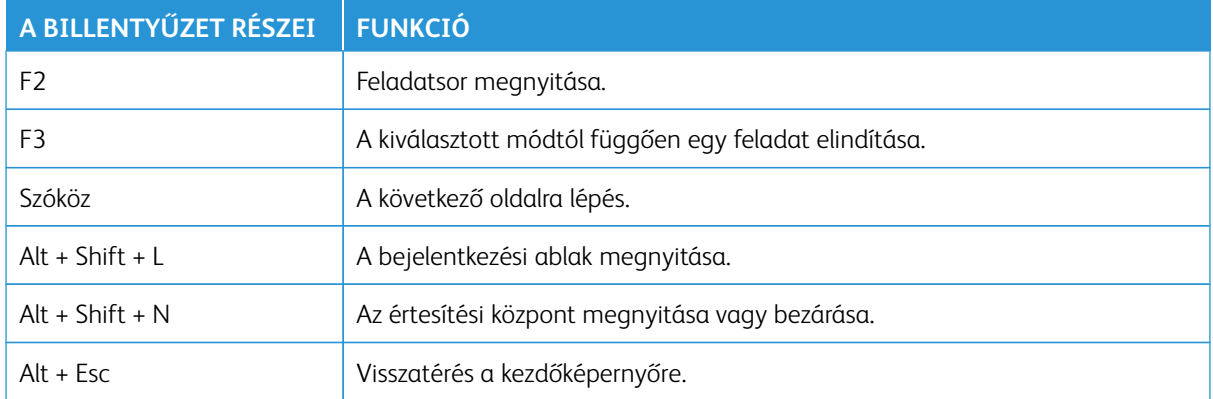

#### <span id="page-20-0"></span>Feladat végrehajtása a billentyűzet használatával

A kezdőképernyőről például a következő feladatokat indíthatja el.

#### <span id="page-20-1"></span>**MÁSOLATOK KÉSZÍTÉSE**

Megjegyzés: Ez az opció csak bizonyos nyomtatómodelleken érhető el.

1. Tegye az eredeti dokumentumot az automatikus lapadagoló tálcájába vagy a lapolvasó üveglapjára.

Megjegyzés: Amikor dokumentumot helyez az ADF-tálcába, állítsa be a papírvezetőket.

- 2. A billentyűzeten nyomja meg a **Tab** billentyűt a fókuszkurzor **Másolás** ikonra mozgatásához, majd nyomja meg az **Enter** billentyűt.
- 3. Adja meg a példányszámot.
- 4. A **Tab** billentyű megnyomásával vigye a fókuszkurzort a **Másolás** gombra, majd nyomja meg az **Enter**  billentyűt.

#### <span id="page-20-2"></span>**FAXOK KÜLDÉSE**

Megjegyzés: Ez az opció csak bizonyos nyomtatómodelleken érhető el.

1. Tegye az eredeti dokumentumot az automatikus lapadagoló tálcájába vagy a lapolvasó üveglapjára.

Megjegyzés: Amikor dokumentumot helyez az ADF-tálcába, állítsa be a papírvezetőket.

- 2. A billentyűzeten nyomja meg a **Tab** billentyűt a fókuszkurzor Fax ikonra mozgatásához, majd nyomja meg kétszer az **Enter** billentyűt.
- 3. Írja be a címzett faxszámát.
- 4. A **Tab** billentyű megnyomásával vigye a fókuszkurzort a **Fax** gombra, majd nyomja meg az **Enter**  billentyűt.

#### <span id="page-20-3"></span>**E-MAILEK KÜLDÉSE**

Í Megjegyzés: Ez az opció csak bizonyos nyomtatómodelleken érhető el.

1. Tegye az eredeti dokumentumot az automatikus lapadagoló tálcájába vagy a lapolvasó üveglapjára.

 $\mathscr{O}$ Megjegyzés: Amikor dokumentumot helyez az ADF-tálcába, állítsa be a papírvezetőket.

- 2. A billentyűzeten nyomja meg a **Tab** billentyűt a fókuszkurzor E-mail ikonra mozgatásához, majd nyomja meg kétszer az **Enter** billentyűt.
- 3. Írja be a címzett e-mail-címét.
- 4. A **Tab** billentyű megnyomásával vigye a fókuszkurzort a **Küldés** gombra, majd nyomja meg az **Enter**  billentyűt.

A felhasználó által választható kisegítő lehetőségek engedélyezése

# <span id="page-22-0"></span>Kisegítő lehetőségek beállításainak konfigurálása

Ez a fejezet a következőket tartalmazza:

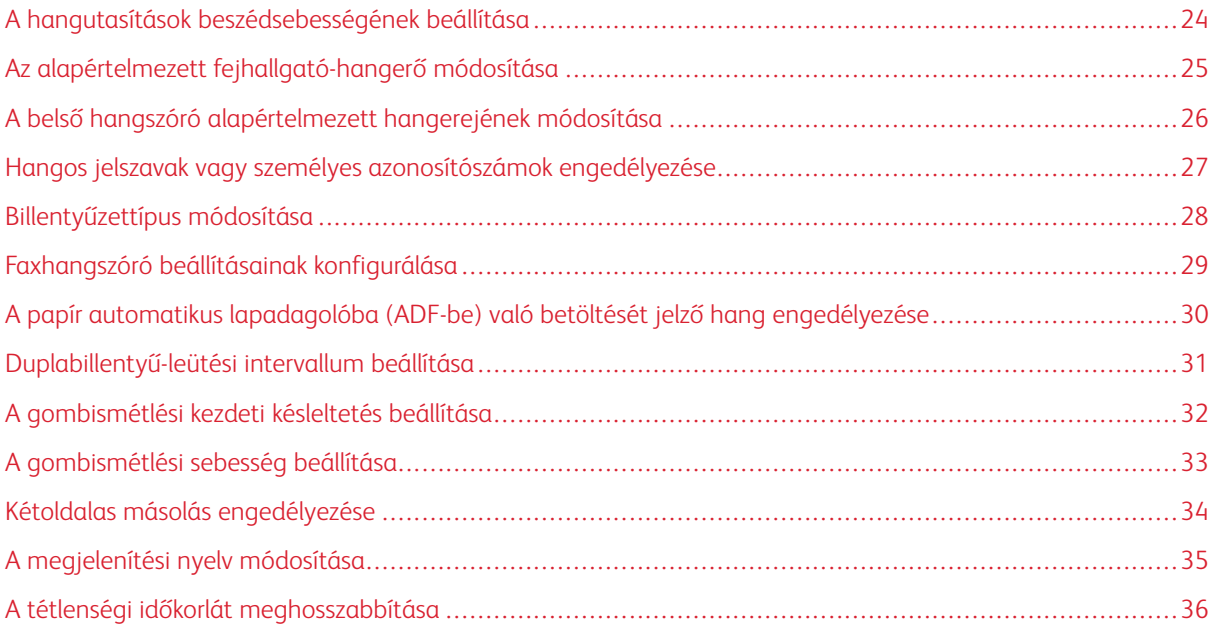

Megjegyzés: A következő feladatokat és beállításokat elvégezheti a géphez csatlakoztatott billentyűzetről vagy érintőképernyőről, vagy a rendszergazda segítségével.

#### <span id="page-23-0"></span>A hangutasítások beszédsebességének beállítása

- 1. A kezdőképernyőn válassza a **Beállítások > Eszköz > Kisegítő lehetőségek > Beszédsebesség** elemeket.
- 2. Válassza ki a beszédsebességet.

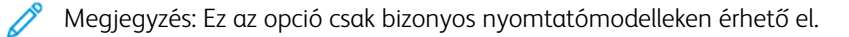

#### <span id="page-24-0"></span>Az alapértelmezett fejhallgató-hangerő módosítása

- 1. A kezelőpanelen válassza a **Beállítások > Eszköz > Kisegítő lehetőségek** elemet.
- 2. Állítsa be a fejhallgató hangerejét.

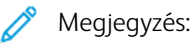

- A hangerő az alapértelmezett értékre áll vissza a munkamenetből való kijelentkezést követően, vagy amikor a nyomtató alvó vagy hibernált üzemmódból felébred.
- A Xerox® C315 színes, többfunkciós nyomtatón a kezelőpanel hangerőgombjaival állíthatja be a hangerőt.

#### <span id="page-25-0"></span>A belső hangszóró alapértelmezett hangerejének módosítása

 $\mathscr{O}$ Megjegyzés: Ez az opció csak bizonyos nyomtatómodelleken érhető el.

- 1. A kezelőpanelen válassza a következőt: **Beállítások > Eszköz > Beállítások > Eszközhangok**
- 2. Állítsa be a hangerőt.

#### $\mathscr{O}$ Megjegyzés:

- Ha az **Összes hang némítása** engedélyezve van, akkor ki vannak kapcsolva a hallható riasztások. Ez a beállítás lassítja a nyomtató működését.
- A hangerő az alapértelmezett értékre áll vissza a munkamenetből való kijelentkezést követően, vagy amikor a nyomtató alvó vagy hibernált üzemmódból felébred.

<span id="page-26-0"></span>Hangos jelszavak vagy személyes azonosítószámok engedélyezése

- 1. A kezdőképernyőn válassza a **Beállítások > Eszköz > Kisegítő lehetőségek > Hangos jelszavak/PIN-ek**  elemeket.
- 2. Engedélyezze a beállítást.

Í

Megjegyzés: Ez az opció csak bizonyos nyomtatómodelleken érhető el.

#### <span id="page-27-0"></span>Billentyűzettípus módosítása

- 1. A kezdőképernyőn válassza a következőt: **Beállítások > Eszköz > Beállítások > Billentyűzet > Billentyűzettípus**.
- 2. Válasszon ki egy billentyűzettípust.

Megjegyzés: A billentyűzet típusának meg kell felelnie a kijelző nyelvének. További tudnivalók: [A](#page-34-0)  $\mathscr{O}$ [megjelenítési nyelv módosítása](#page-34-0).

#### <span id="page-28-0"></span>Faxhangszóró beállításainak konfigurálása

- 1. A kezdőképernyőn válassza a következőket: **Beállítások > Fax > Fax beállítása > Hangszóró-beállítások**.
- 2. Tegye a következőket:
	- Állítsa a Hangszórómód lehetőséget **Mindig be** értékre.
	- Állítsa a Kihangosító hangereje lehetőséget **Nagy** értékre.
	- Aktiválja a Csengetési hangerő beállítást.

Megjegyzés: Ez az opció csak bizonyos nyomtatómodelleken érhető el.

<span id="page-29-0"></span>A papír automatikus lapadagolóba (ADF-be) való betöltését jelző hang engedélyezése

- 1. A kezdőképernyőn válassza a **Beállítások > Eszköz > Értesítések** lehetőséget.
- 2. Engedélyezze az **ADF betöltve hangjelzés** beállítást.

Megjegyzés: Ez az opció csak bizonyos nyomtatómodelleken érhető el.

# <span id="page-30-0"></span>Duplabillentyű-leütési intervallum beállítása

- 1. A kezdőképernyőn válassza a **Beállítások > Eszköz > Kisegítő lehetőségek > Duplabillentyű-leütési intervallum** elemeket.
- 2. Írjon be egy értéket.

# <span id="page-31-0"></span>A gombismétlési kezdeti késleltetés beállítása

- 1. A kezdőképernyőn válassza a **Beállítások > Eszköz > Kisegítő lehetőségek > Gombismétlési kezdeti késleltetés** elemeket.
- 2. Írjon be egy értéket.

# <span id="page-32-0"></span>A gombismétlési sebesség beállítása

- 1. A kezdőképernyőn válassza a **Beállítások > Eszköz > Kisegítő lehetőségek > Gombismétlési arány**  elemeket.
- 2. Írjon be egy értéket.

#### <span id="page-33-0"></span>Kétoldalas másolás engedélyezése

- 1. A kezdőképernyőn válassza a következőt: **Beállítások > Másolás > Oldalak**.
- 2. Válassza a **Kétold. kétoldalassá** vagy a **Kétold. egyoldalassá** opciót.
	- Megjegyzés: Ez az opció csak bizonyos nyomtatómodelleken érhető el.

# <span id="page-34-0"></span>A megjelenítési nyelv módosítása

- 1. A kezdőképernyőn válassza a **Beállítások > Eszköz > Beállítások > Kijelző nyelve** elemeket.
- 2. Válasszon ki egy megjelenítési nyelvet.

#### <span id="page-35-0"></span>A tétlenségi időkorlát meghosszabbítása

- 1. A kezdőképernyőn válassza a **Beállítások > Eszköz > Kisegítő lehetőségek** lehetőséget.
- 2. Engedélyezze a **Kijelző időtúllépésének hosszabbítása** beállítást.

#### Megjegyzés:

- Ha engedélyezett, az időkorlátok automatikusan a jelenlegi beállítás 10-szeresére változnak.
- Amikor a **Hangutasítások** funkció aktív, az időkorlátok automatikusan a jelenlegi beállítás 10 szeresére változnak.
- Az időkorlát lejártakor megjelenik egy értesítési képernyőn, amelyen ismét meghosszabbíthatja az időkorlátot.

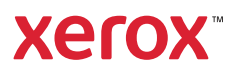